# **پرسش و پاسخ پیشرفته**

از طریق این ماژول کاربران می توانند سوالات خود را از طریق سایت مطرح نمایند و مدیر سایت پس از پاسخ دادن، آن را به پست الکترونیکی کاربران ارسال نموده و یا در سایت منتشر نماید.در واقع امكان ارتباط دوطرفه و پویا با مدیران سایت و کاربران را فراهم می سازد.

نحوه عملکرد این ماژول به اینصورت می باشد که ابتدا کاربر از طریق بخش ارسال پرسش، میتواند نوع پرسش خود را انتخاب کند، سپس آن را ارسال نموده و کدرهگیری دریافت می نماید، در نهایت مدیر بخش مربوطه در نرم افزار مانا آنها را بررسی نموده و درصورت لزوم می تواند به مدیران دیگر برای دریافت پاسخ ارجاع نماید و در نهایت پاسخ را به دو صورت عمومی (که درخروجی سایت،پرسش وپاسخ،هردو برای کاربران دیگر نمایش داده می شود) یا خصوصی (که به آدرس پست الکترونیک کاربری که پرسش را مطرح نموده) ارسال می نماید.

امکانات :

- امکان تعریف انواع مختلف برای پرسش ها
	- اختصاص کدرهگیری برای هر پرسش
- امکان ارجاع پرسش ها به مدیران برای دریافت پاسخ در بخش مدیریت سایت و پورتال
	- انتخاب نحوه دریافت پاسخ،( عمومی یا خصوصی ) توسط کاربر
		- امکان ارسال فایل مرتبط با پرسش توسط کاربر
		- امکان تعریف مدیران برای بررسی و پاسخ به پرسش ها
	- نمایش تمام پرسش وپاسخ ها درخروجی سایت و پورتال برای دسترسی کاربران
- دسته بندی پرسش وپاسخ ها برحسب نوع کاربر و نوع پرسش در بخش مدیریت و خروجی سایت و پورتال

مطالب این بخش در یک نگاه :

- بررسی عملکرد ماژول پرسش و پاسخ پیشرفته
	- ایجاد یک پرسش و پاسخ جدید
		- نوع جدید پرسش و پاسخ
			- [نوع کاربر جدید](#page-6-0)
			- [نحوه طرح سوال جدید](#page-0-0)
			- [فهرست گروه بندی ه](#page-8-0)[ا](#page-1-0)
- [چگونگی نمایش پرسش و پاسخ پیشرفته در سایت](#page-8-1)

#### **بررسی عملکرد ماژول پرسش و پاسخ پیشرفته :**

<span id="page-0-0"></span>جه[ت ورود به این ماژول در ص](#page-7-0)فحه نخست نرم افزار مانا از سامانه های اطلاع رسانی بر روی شکلک پرسش و پاسخ پیشر[فت](#page-8-0)ه کلیک کرده و یا از منو سمت راست، پرسش و پاسخ پیشرفته، پرسش و پاسخ جدید را انتخاب نمایید.

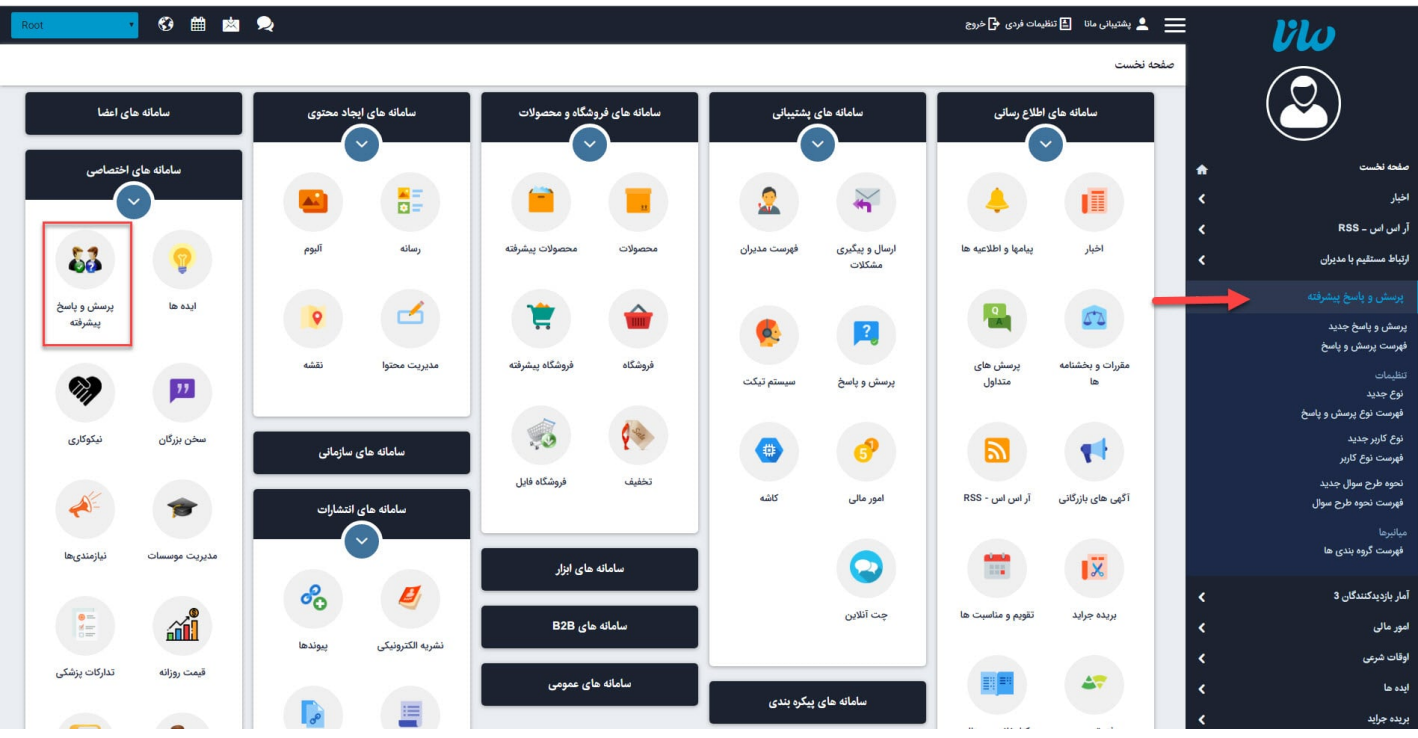

# **ایجاد یک پرسش و پاسخ جدید :**

<span id="page-1-0"></span>با انتخاب این گزینه مدیر سایت می تواند پرسش جدیدی را ایجاد نموده و به آن پاسخ دهد تا در سایت نمایش داده شود.

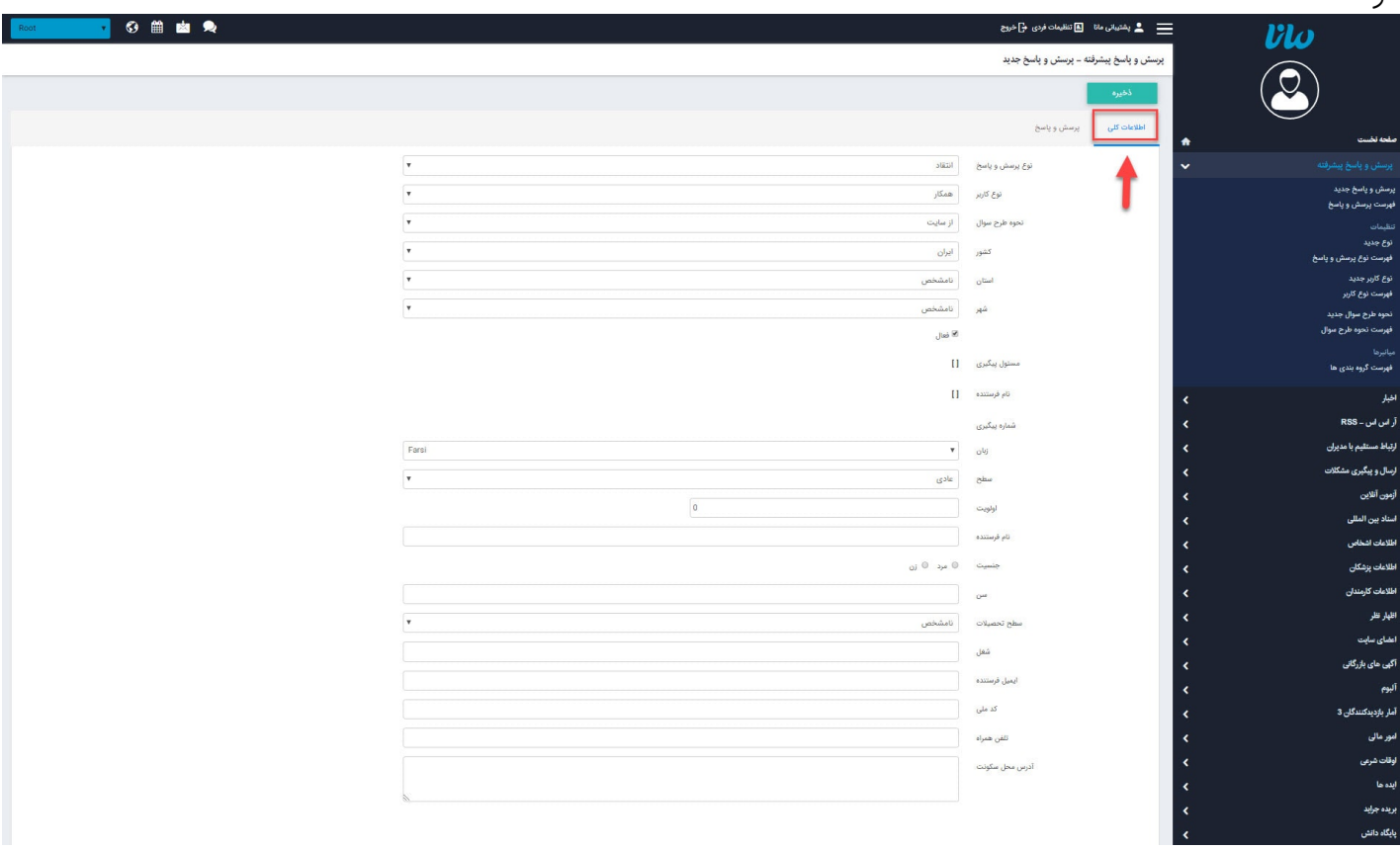

**اطلاعات کلی :** در این قسمت، میتوان اطلاعات کلی مربوط به پرسش را وارد نمود.

نوع پرسش و پاسخ: در این قسمت نوع پرسش مورد نظر خود را انتخاب می نمام.(مانند: انتقاد،شکایت و ...)

- نوع کاربر: در این قسمت نوع کاربر مورد نظر خود را که توسط مدیر سایت تعریف شده است، انتخاب مینماییم (مانند: همکار،مشترک...)
	- نحوه طرح سوال : در این قسمت می توانیم نحوه طرح سوال را انتخاب کنیم.(مانند: از سایت)
	- کشور،استان،شهر : میتوانیم موقعیت جغرافیایی را بر حسب کشور، استان و شهر مشخص کنیم.
- فعال: اگر بخواهیم پرسش را فعال کنیم تا بتوانیم از طریق شماره پیگیری، پرسش را پیگیری نماییم ،این گزینه را تیک می زنیم تا فعال گردد.
	- مسئول پیگیری: در این قسمت نام کاربر ی که مسئول پاسخدهی به پرسش میباشد، ثبت میشود.
- نام فرستنده: اگر کاربری که پرسش را مطرح می کند، عضو سایت باشد نام کاربری او در این قسمت قرار می گیرد.
	- شماره پیگیری: در این قسمت، شماره پیگیری کاربر سایت که پرسش خود را مطرح کرده است، ثبت می شود.
		- زبان: در سایت های چندزبانه، در این قسمت گزینه مربوط به زبان برای پرسش و پاسخ انتخاب می شود.
- سطح: در صورت ارجاع یک پرسش به کاربر دیگری از مانا، از طریق این گزینه اولویت انجام کار را مشخص می کنیم.
	- اولویت: در این قسمت اولویت نمایش پرسش ها را در سایت بر اساس عدد وارد می کنیم.

سایر فیلد های این تب، اطلاعات شخصی کاربر هستند.(جنسیت ، سن ، سطح تحصیلات و ...)

**پرسش و پاسخ :** در این قسمت میتوان پرسش و پاسخ مورد نظر را وارد نمود.

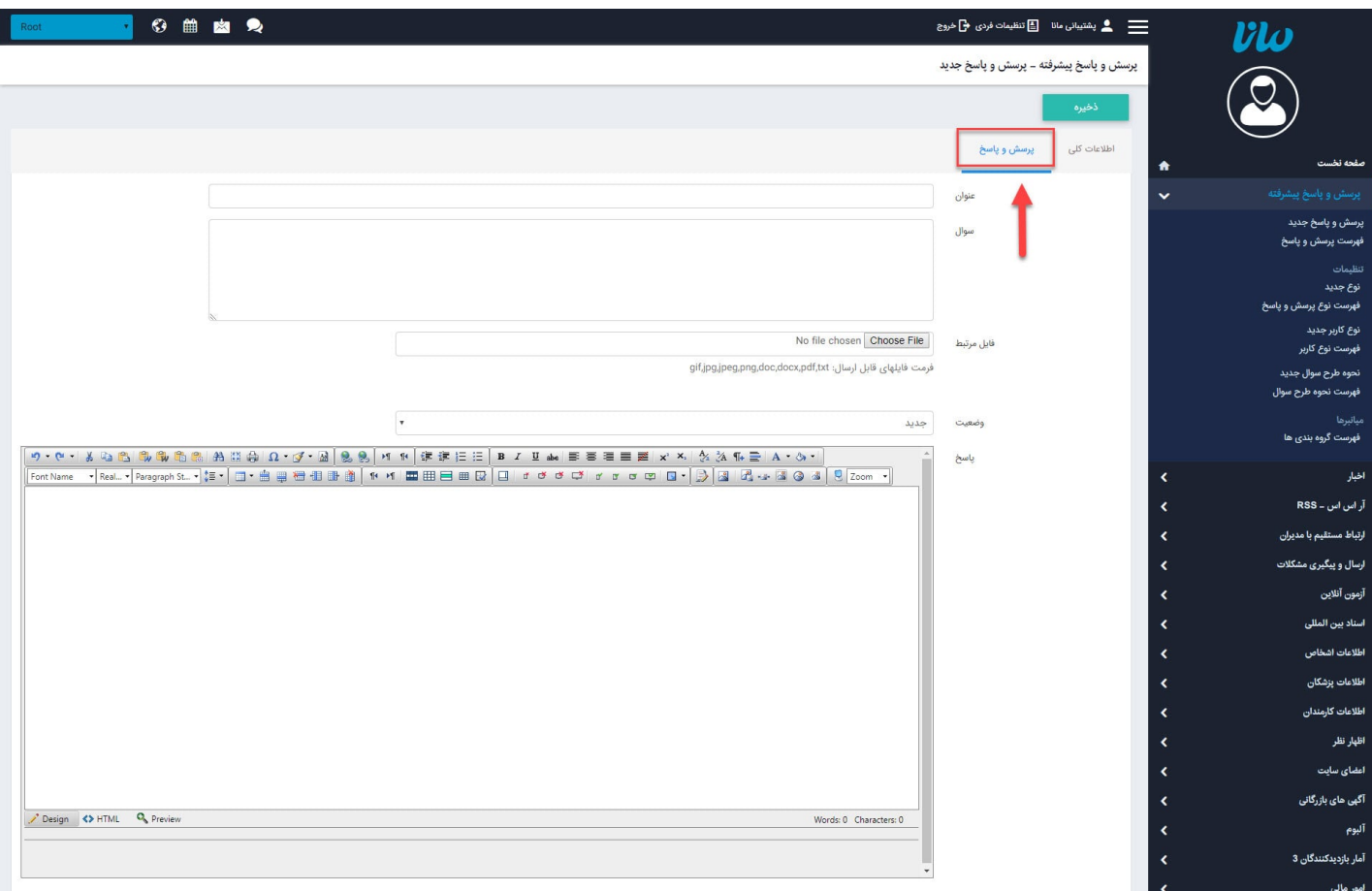

- عنوان: در این قسمت میتوانیم عنوان پرسش را وارد کنیم.
	- سوال:در این قسمت متن پرسش را وارد می کنیم.
- فایل مرتبط: اگر بخواهیم فایلی را در رابطه با پرسش خود به سایت ارسال کنیم، از این قسمت می توانیم آن فایل را از طریق کامپیوتر خود فراخوانی کرده و ارسال نماییم.
	- وضعیت:برای هر پرسش میتوانیم یک وضعیت در نظر بگیریم.(اگر پرسش جدیدی مطرح شده باشد وضعیت" جدید"، اگر پاسخ داده شود وضعیت "منتظر پیگیری کاربر"، اگر پرسش برای پاسخ دهی به کاربر دیگری ارجاع داده

شود وضعیت "منتظر پیگیری اپراتور" و اگر پاسخ داده شود و بخواهیم به کاربر ارسال کنیم وضعیت" پایان یافته" را انتخاب میکنیم.)

پاسخ: در این قسمت میتوانیم متن پاسخ و توضیحات را وارد نمام.

پس از ذخیره،مطابق تصویر زیر، تب های گروه بندی ، ارجاع و پاسخ ارجاعات برای شما نمایش داده میشود.

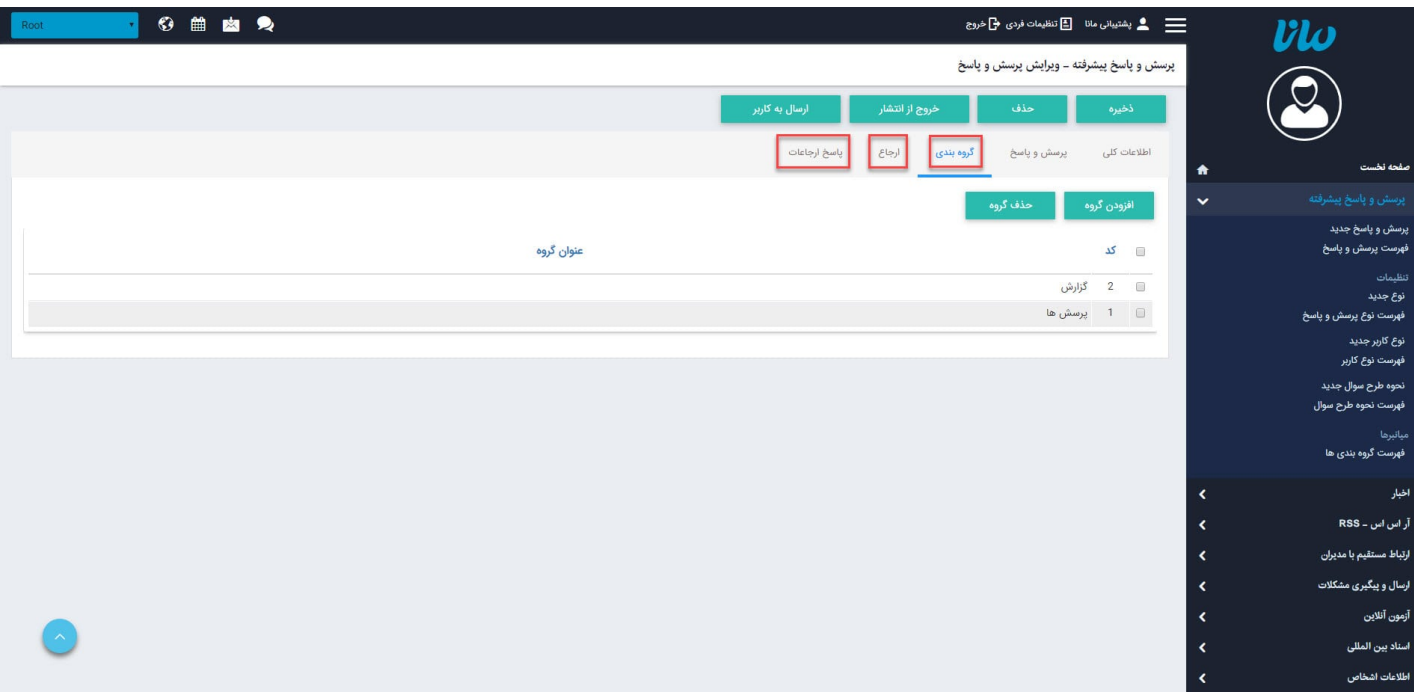

**گروه بندی :** اگر پرسش ها را از طریق گزینه"فهرست گروه بندی ها" گروه بندی کرده باشیم، از این قسمت میتوانیم گروه مورد نظر خود را انتخاب کنیم.

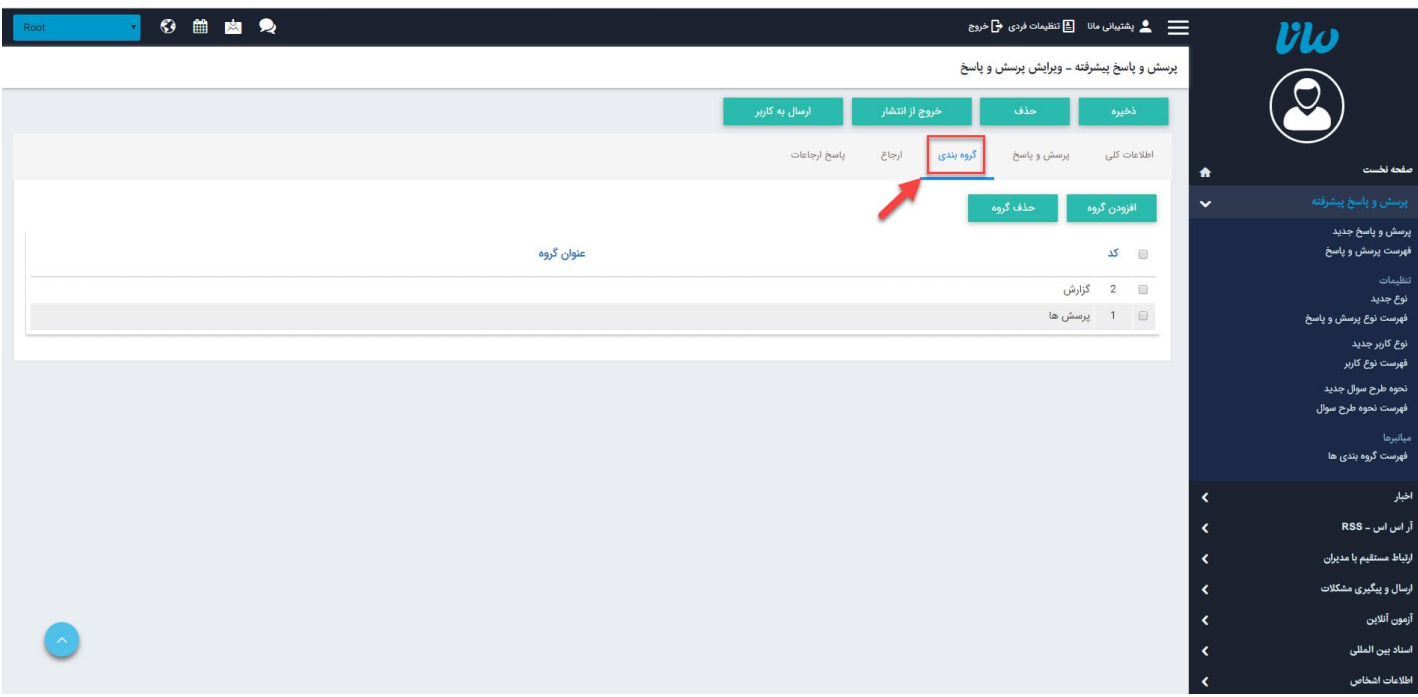

**ارجاع :** میتوانیم از این قسمت پرسشی را برای پاسخ دهی به کاربر دیگری ارجاع دهیم.

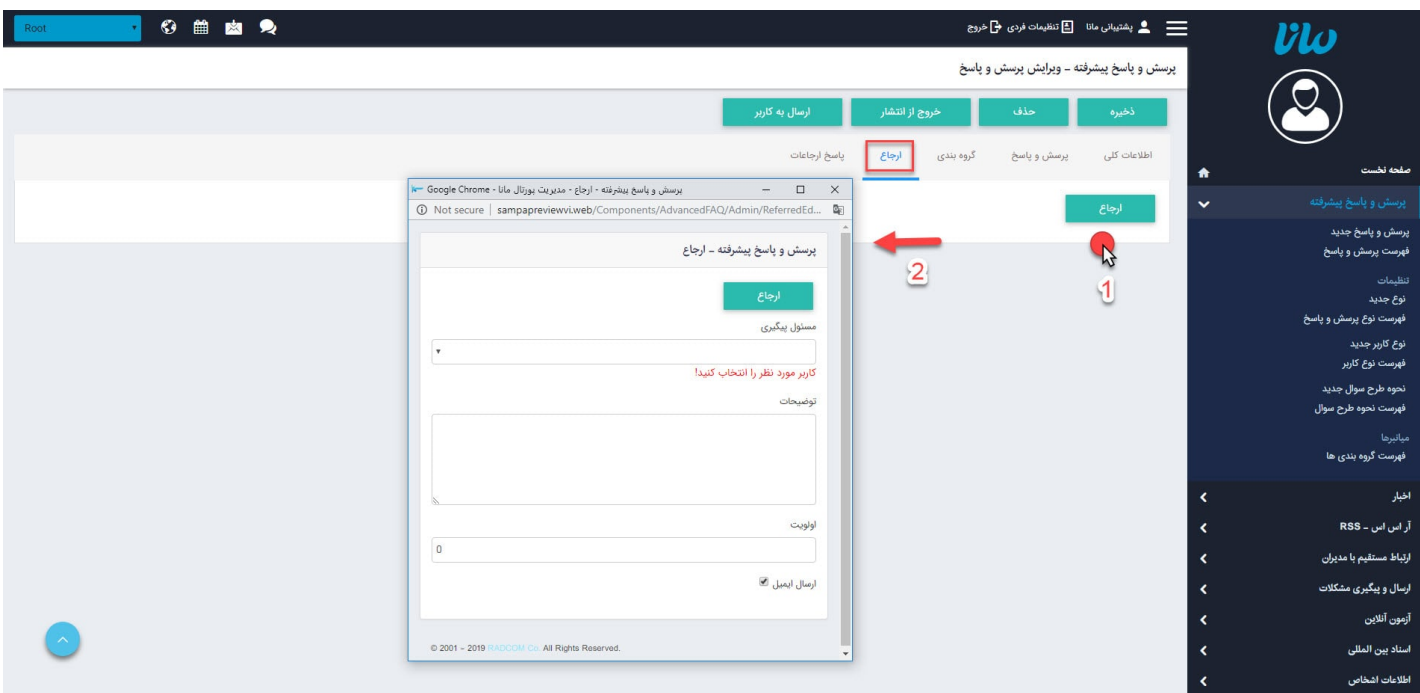

در کادر فوق مسئول پیگیری پرسش را که از کاربران مانا می باشد و توسط مدیر سایت ایجاد شده، انتخاب می کنیم.

پرسش به پست الکترونیکی مسئول مربوطه ارسال می شود و با کلیک بر روی آدرس الکترونیکی مندرج در آن، صفحه ای برای پاسخ دهی بازمی شود که می تواند متن پاسخ را وارد کرده و ارسال نماید.

**ارجاعات :** از این قسمت می توانیم به سوالات ارجاع داده شده پاسخ دهیم.

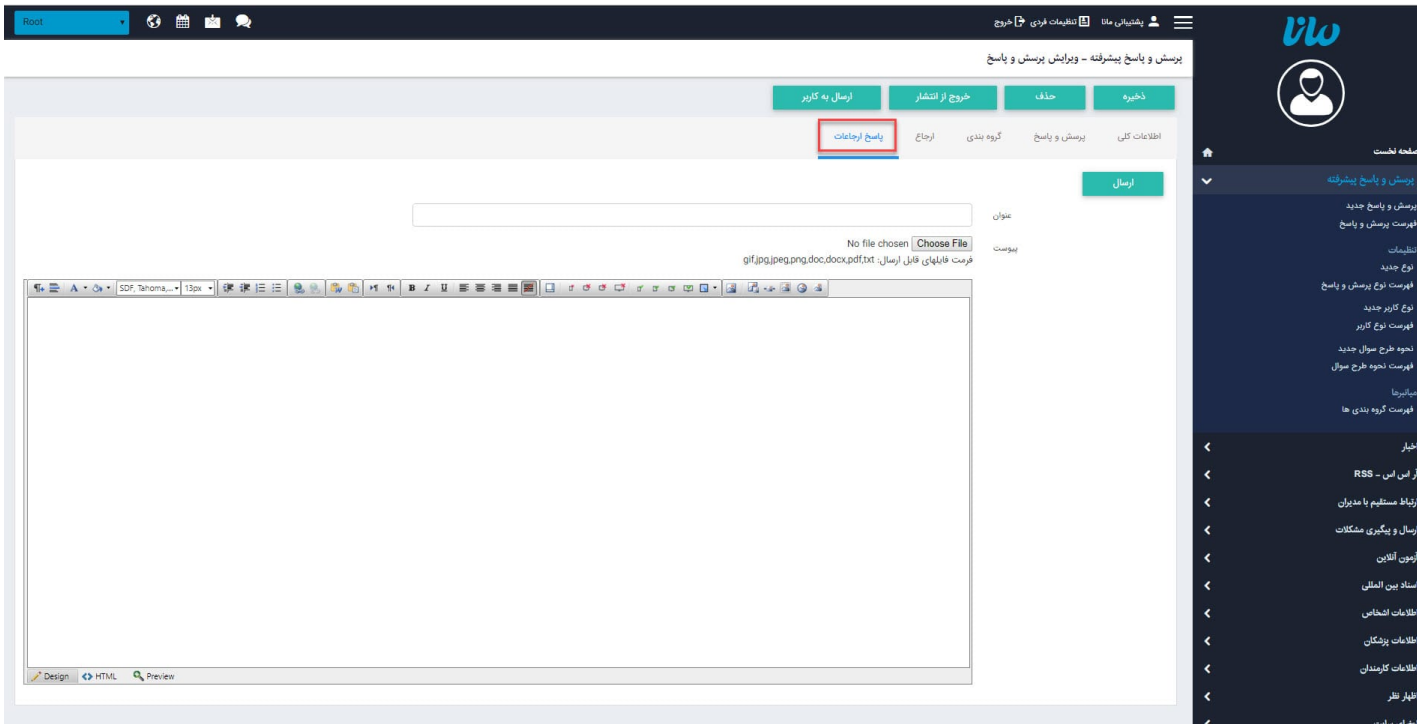

- ذخیره: پس از پاسخ دهی به پرسش کاربر، از طریق این گزینه آن را ذخیره می کنیم.
	- حذف: از طریق این گزینه میتوان پرسش کاربر را حذف نمود.
- خروج از انتشار: اگر بخواهیم پرسش وپاسخ کاربر در فهرست پرسش ها و پاسخ ها در سایت قابل مشاهده نباشد، روی این گزینه کلیک مینماییم.
	- ارسال به کاربر: پس از پاسخ دهی به پرسش کاربر و ذخیره آن، از طریق این گزینه میتوان پاسخ را به پست الکترونیکی کاربر ارسال نمود.

### **نوع جدید پرسش و پاسخ :**

در این قسمت نوع پرسش وپاسخ را تعریف می کنیم تا کاربر بتواند آن را در سایت انتخاب نماید.مانند شکایت،پیشنهاد،انتقادات ...

<span id="page-5-0"></span>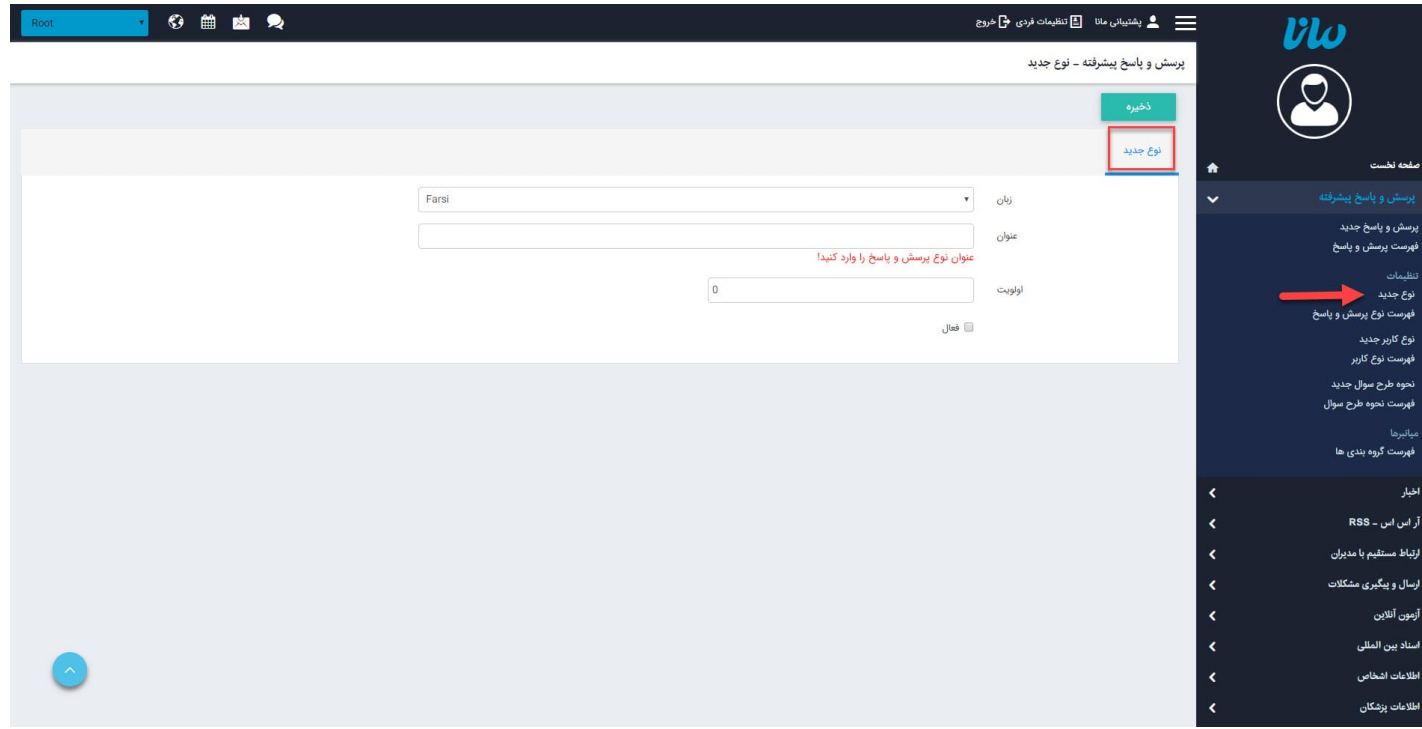

زبان: در سایت های چندزبانه، از این گزینه زبان مربوط به سایت را برای افزودن نوع جدید انتخاب می کنیم.

- عنوان: عنوان نوع جدید برای پرسش وپاسخ را در این قسمت وارد می کنیم.
- اولویت: در این قسمت اولویت نمایش نوع پرسش وپاسخ را در سایت، بر اساس عدد وارد می کنیم.
	- فعال: برای فعال کردن و نمایش نوع پرسش وپاسخ در سایت، این گزینه را انتخاب می کنیم.
		- ذخیره:پس از افزودن نوع جدید، از طریق این گزینه میتوان آن را ذخیره نمود.

**فهرست نوع پرسش و پاسخ :** در این قسمت میتوان فهرست نوع پرسش وپاسخ را مشاهده ،جستجو و حذف نمود. همچنین با کلیک بر روی هر نوع میتوان آن را ویرایش کرد.

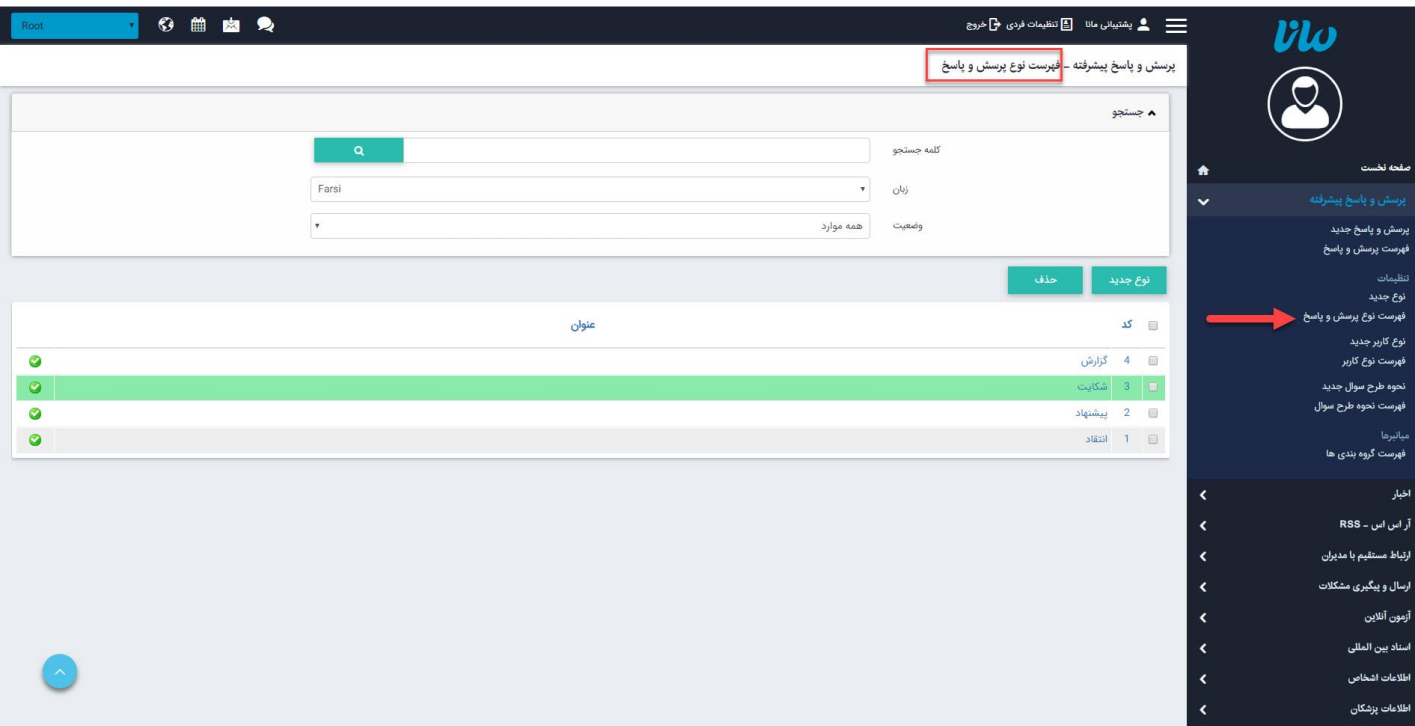

# **نوع کاربر جدید :**

<span id="page-6-0"></span>در این قسمت، نوع کاربری که میخواهد پرسش خود را از طریق سایت مطرح نماید را تعریف مینماییم تا کاربر بتواند آن را در سایت انتخاب نماید.مانند همکار، مشترک...،

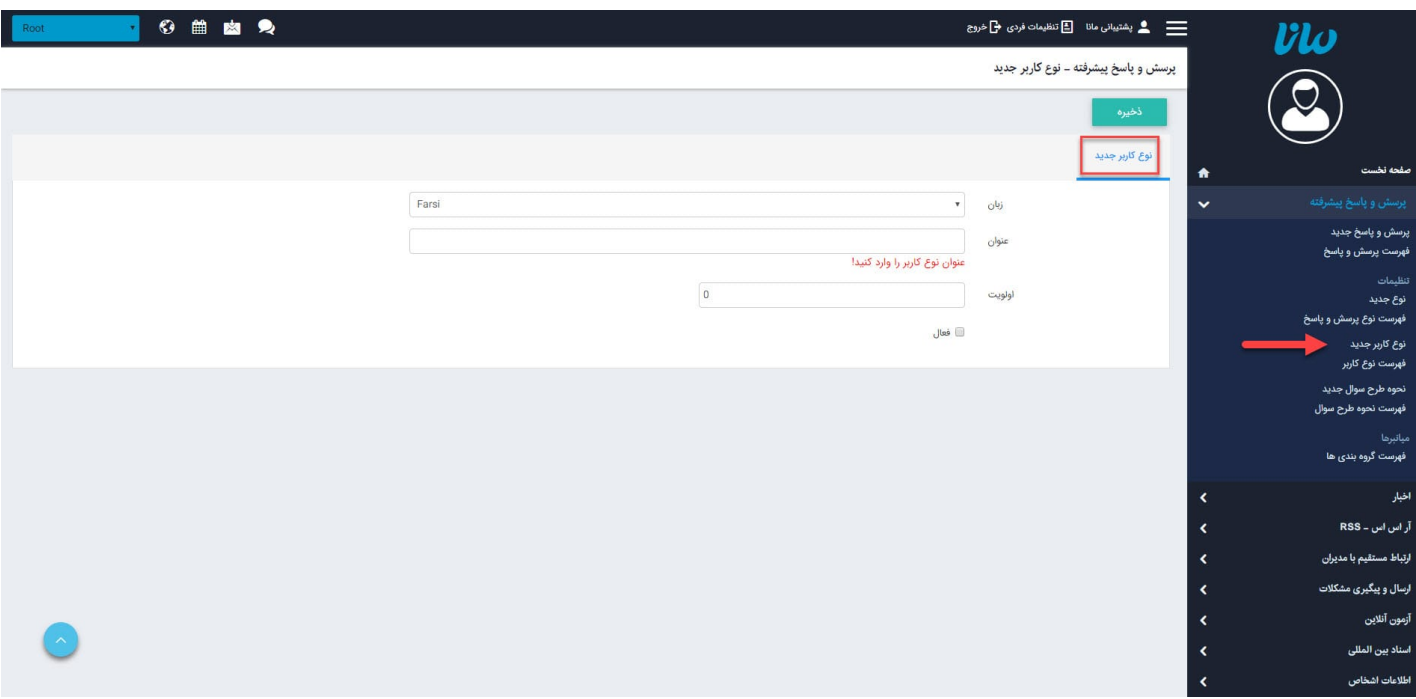

- زبان: در سایتهای چندزبانه، از این گزینه زبان مربوط به سایت را برای افزودن نوع کاربر جدید انتخاب می کنیم.
	- عنوان: عنوان نوع کاربر جدید برای پرسش وپاسخ را در این قسمت وارد می کنیم.
	- اولویت: در این قسمت اولویت نمایش نوع کاربر را در سایت، بر اساس عدد وارد می کنیم.
	- فعال: برای فعال کردن و نمایش نوع کاربر جدید در سایت، این گزینه را انتخاب می کنیم.

**فهرست نوع کاربر :** در این قسمت میتوان فهرست نوع کاربر را مشاهده یا جستجو کرد و با کلیک بر روی هر نوع، آن را ویرایش نمود.

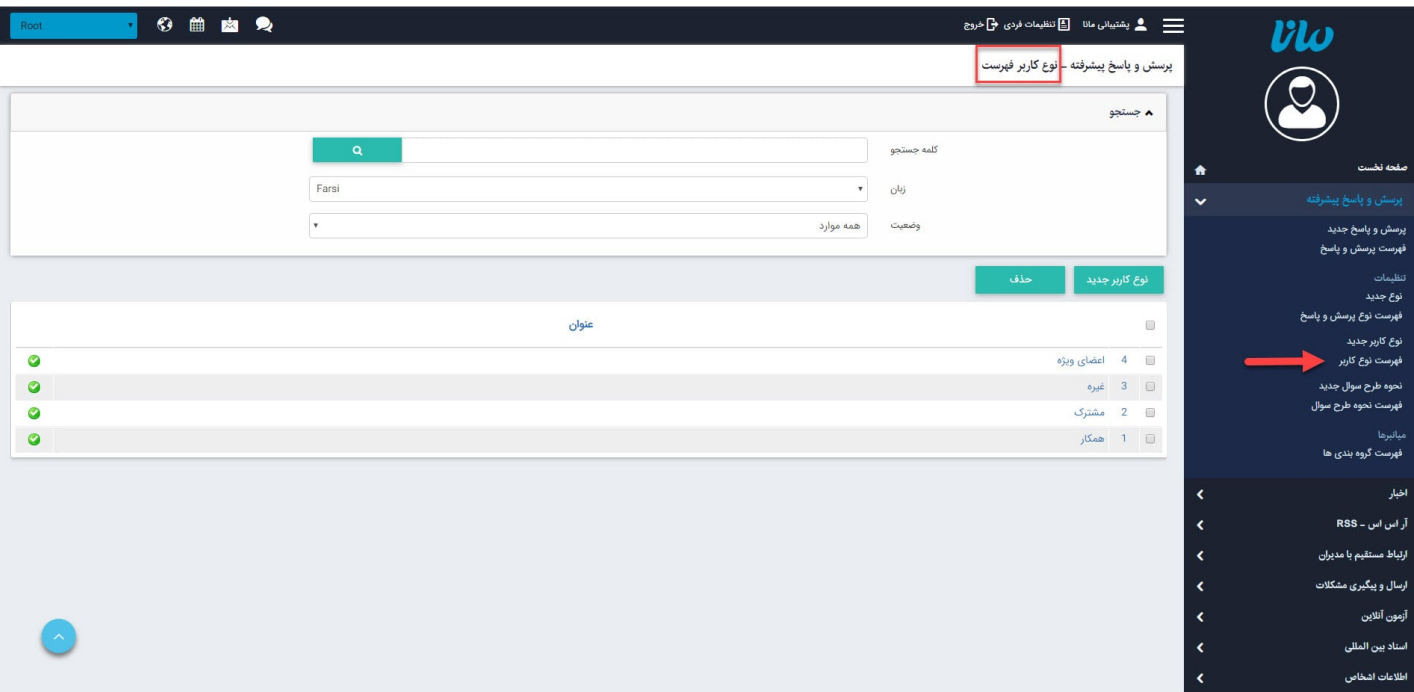

### **نحوه طرح سوال جدید :**

<span id="page-7-0"></span>در این قسمت نحوه طرح سوال را برای کاربر تعریف می کنیم. سوالات ممکن است از طرف واحدها یا سازمانهای مختلفی باشد،با تعریف این نوع میتوان آنها را گروه بندی کرد. مانند طرح سوال از سایت...

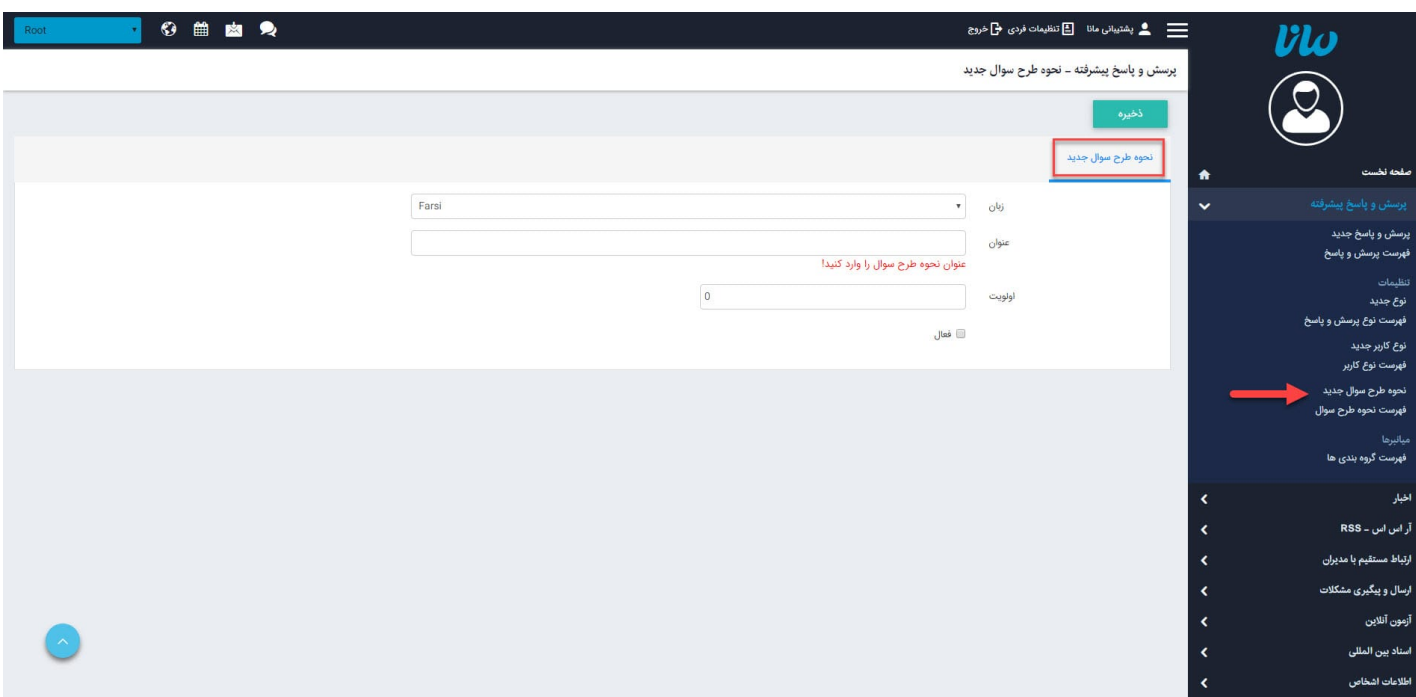

- زبان: در سایتهای چندزبانه، از این گزینه زبان مربوط به سایت را برای افزودن نحوه طرح سوال جدید انتخاب می کنیم.
	- عنوان: عنوان نحوه طرح سوال برای پرسش وپاسخ را در این قسمت وارد می کنیم.
	- اولویت: در این قسمت اولویت نمایش نحوه طرح سوال را در سایت، بر اساس عدد وارد می کنیم.
		- فعال: برای فعال کردن و نمایش نحوه طرح سوال در سایت، این گزینه را انتخاب می کنیم.

**فهرست نحوه طرح سوال :** در این قسمت میتوان فهرست نحوه طرح سوال را مشاهده یا جستجو کرد و آن را ویرایش نمود.

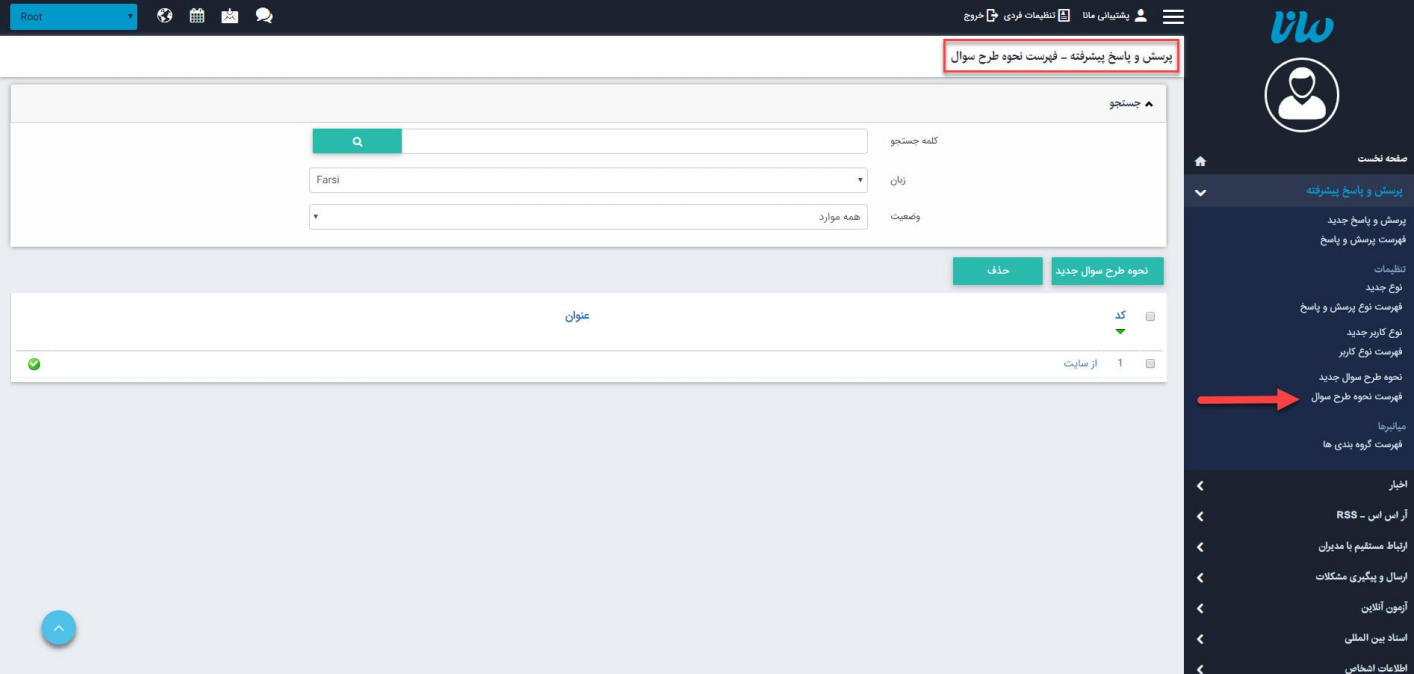

**فهرست گروه بندی ها :** برای ایجاد و ویرایش گروه بندی، به "[راهنمای ماژول گروه بندی"](https://www.radcom.co/fa/kb/5069/%D9%85%D8%A7%DA%98%D9%88%D9%84-%DA%AF%D8%B1%D9%88%D9%87%D8%A8%D9%86%D8%AF%DB%8C) مراجعه کنید.

#### **چگونگی نمایش پرسش و پاسخ پیشرفته در سایت :**

<span id="page-8-1"></span><span id="page-8-0"></span>برای نمایش پرسشوپاسخ پیشرفته، باید از کادرهای پویا مربوط به آن استفاده نماییم. سه کادر پویا برای پرسش و پاسخ پیشرفته وجود دارد که در ادامه هر کدام به ترتیب شرح داده خواهند شد.

**-1 کادر پویا ارسال پرسش :**

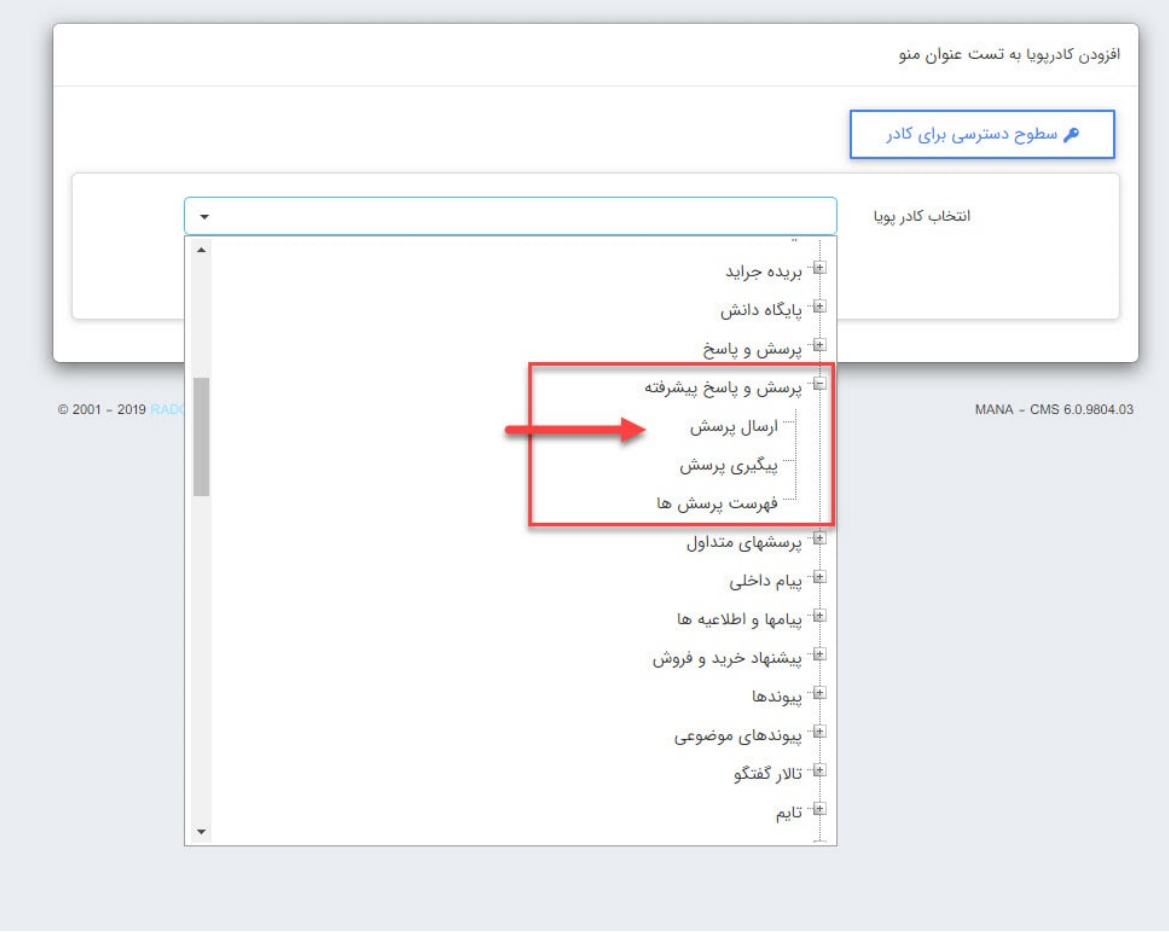

برای کار با کادرهای پویا بخاطر داشته باشید تب های عنوان، نحوه نمایش،رسانه مرتبط و افکت در تمامی کادرها یکسان هستند و تنها بخش پارامترها است که در کادرهای مختلف،شامل مقادیر متفاوتی است.

به همین دلیل ما نیز در اینجا تنها به توضیح بخش پارامترها می پردازیم:

# **سربرگ مشخصات عمومی :**

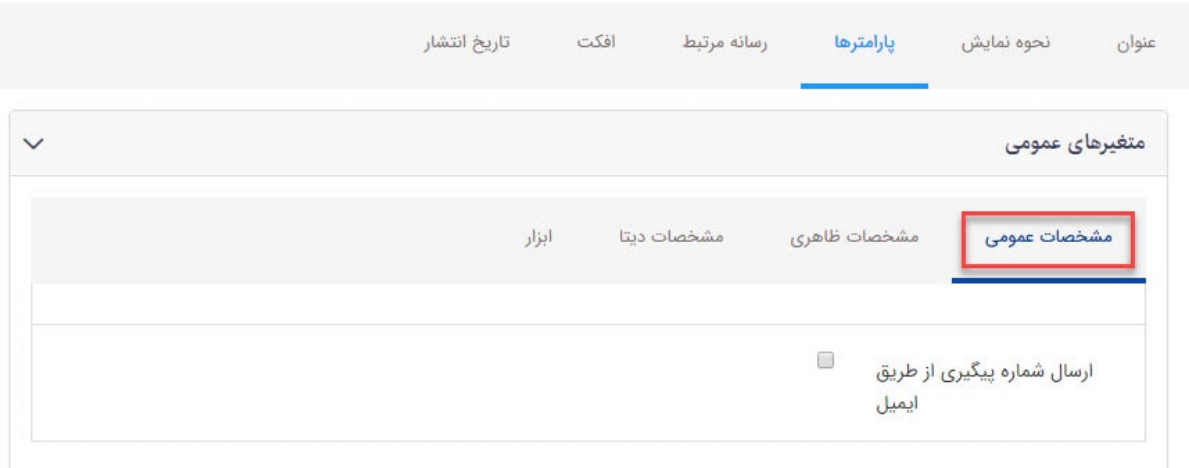

ارسال شماره پیگیری از طریق ایمیل : با اننتخاب این گزینه، شماره پیگیری پرسش از طریق ایمیل برای کاربر ارسال خواهد شد.

# **سربرگ مشخصات ظاهری :**

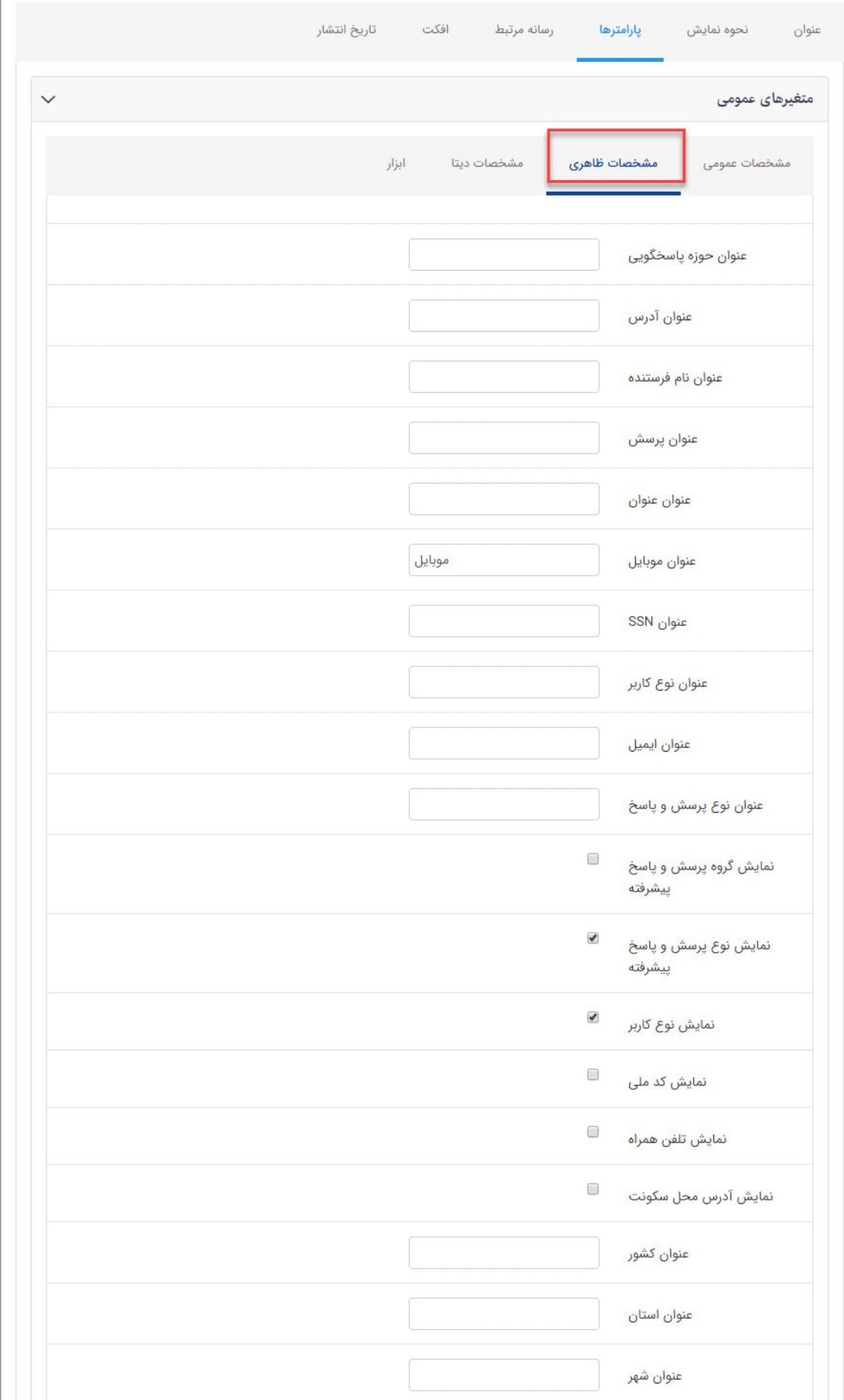

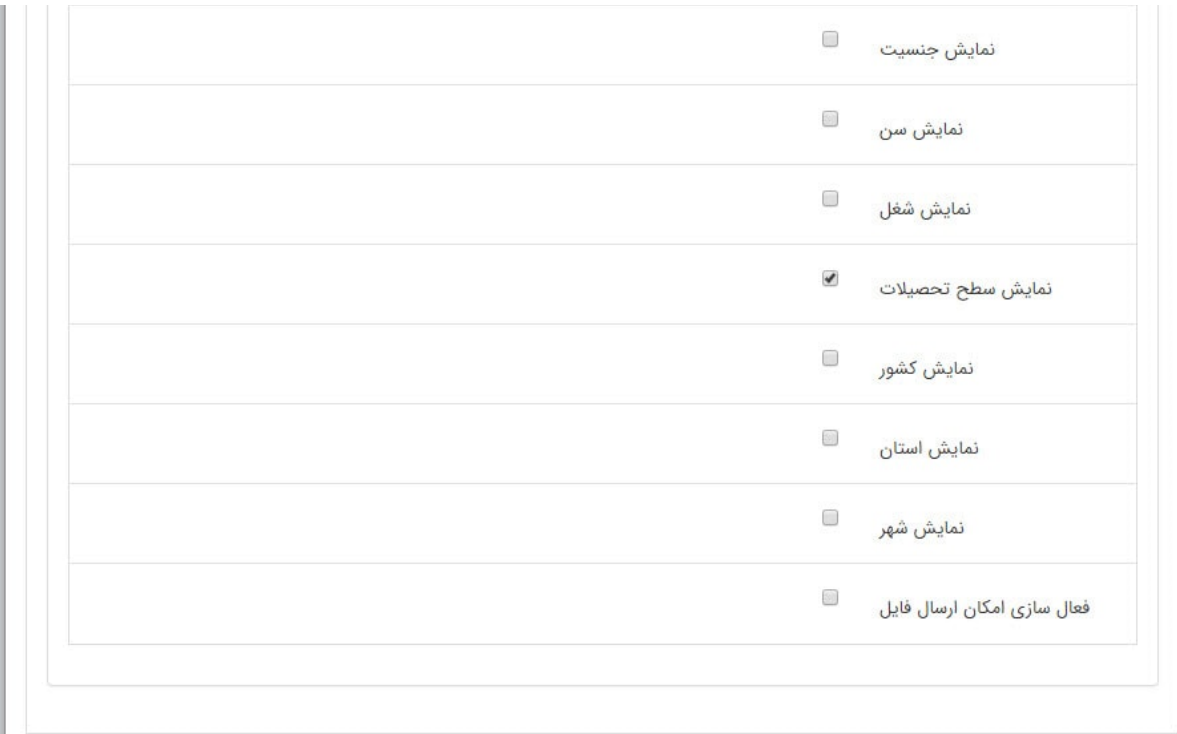

نمایش یا عدم نمایش اطلاعات کاربر در این تب مشخص میشود.

# **سربرگ مشخصات دیتا :**

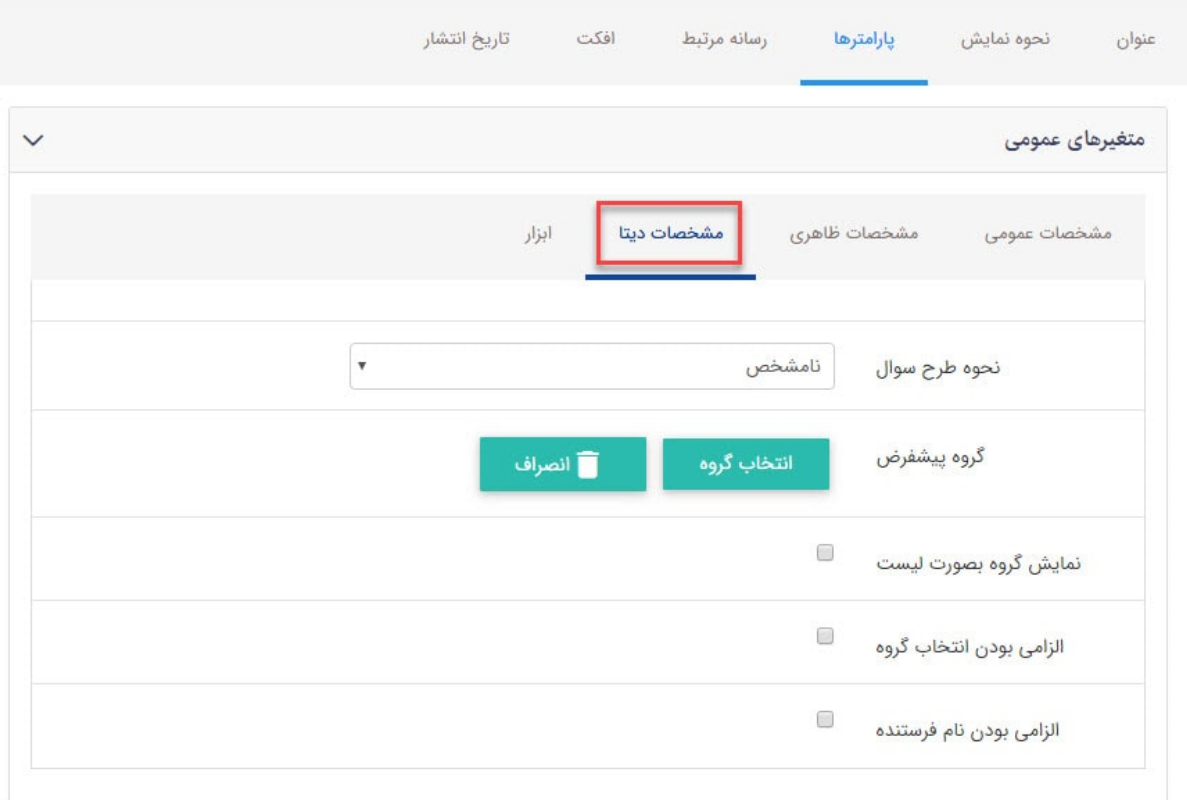

- نحوه طرح سوال: در لیست کشویی باز شده نحوه طرح سوال مورد نظر را انتخاب میکنیم.
	- گروه پیش فرض : گروه پرسش و پاسخ مربوطه را انتخاب میکنیم.
- نمایش گروه به صورت لیست :با انتخاب این گزینه،گروه های انتخابی به صورت لیست نمایش داده میشوند.
- الزامی بودن انتخاب گروه :با انتخاب این گزینه،در هنگام ارسال پرسش کاربر حتما باید گروه مورد نظر خود را انتخاب کند
	- الزامی بودن نام فرستنده :با انتخاب این گزینه، در هنگام ارسال پرسش، نام فرستنده پرسش الزامی می باشد.

### **سربرگ مشخصات ابزار :**

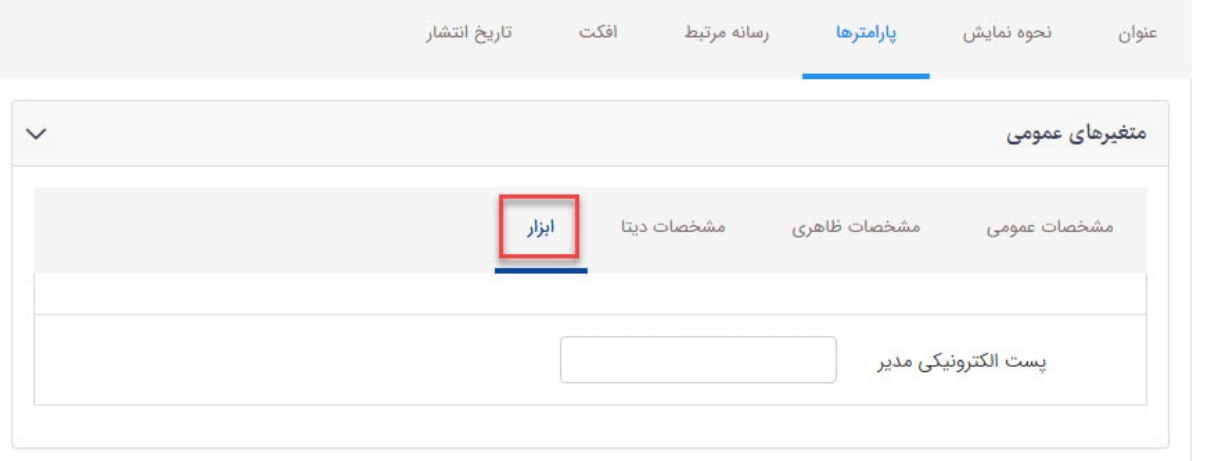

پست الکترونیکی مدیر : در این قسمت میتوانیم ایمیل مدیر را وارد کنیم.

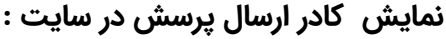

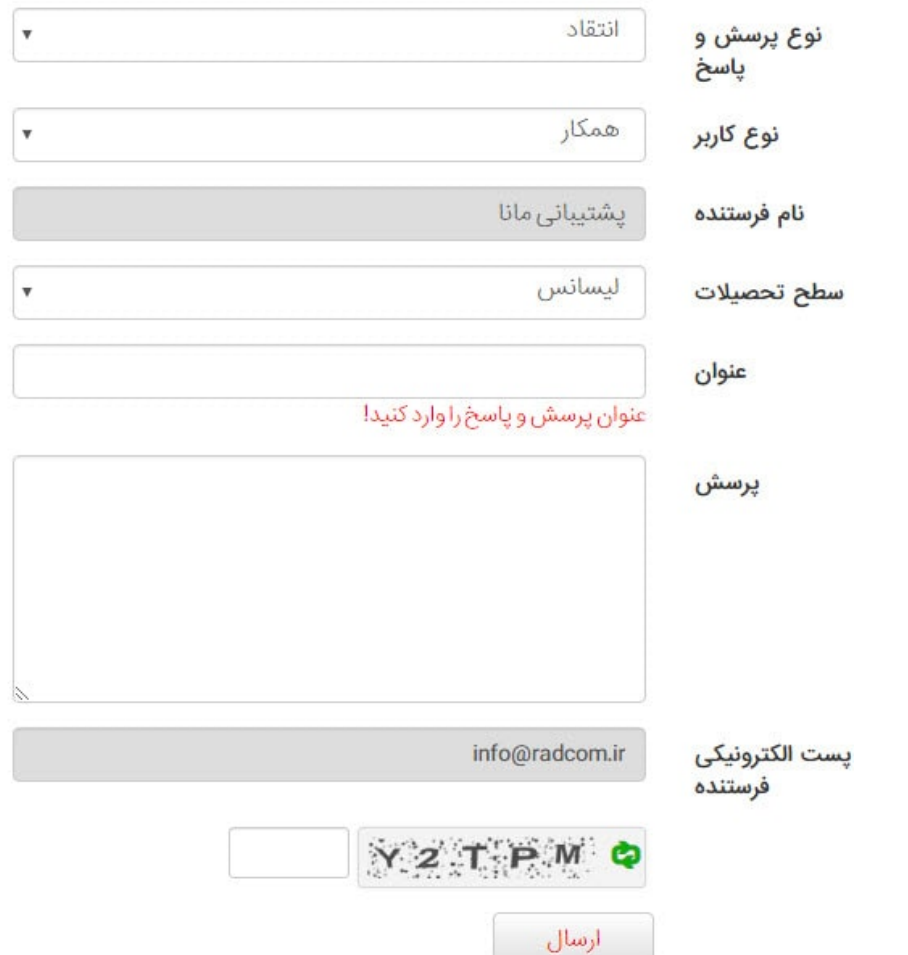

**-2 کادر پویا فهرست پرسش ها :** با استفاده از این کادر، میتوانیم فهرستی از پرسش ها را مشاهده کنیم.

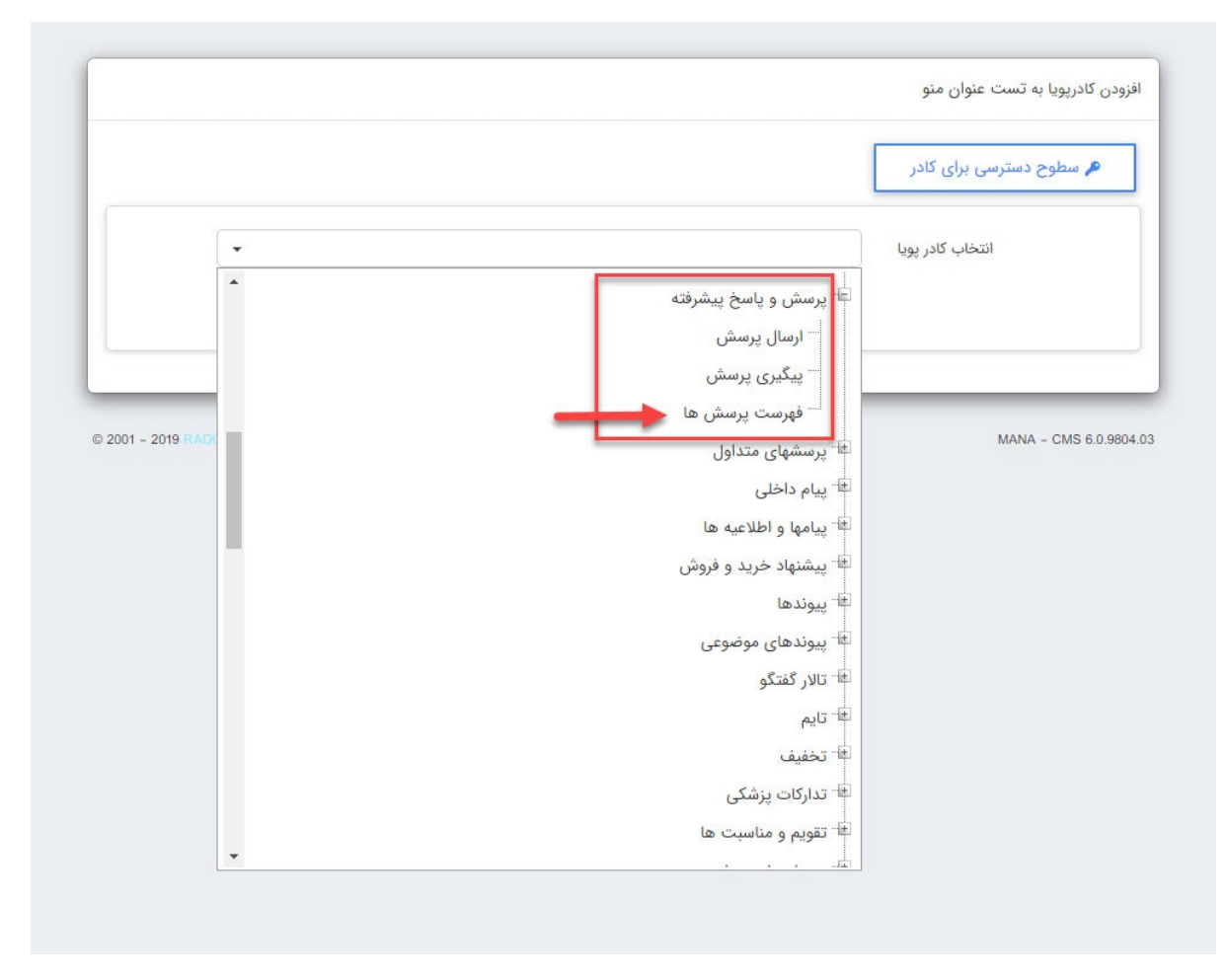

# **سربرگ مشخصات ظاهری :**

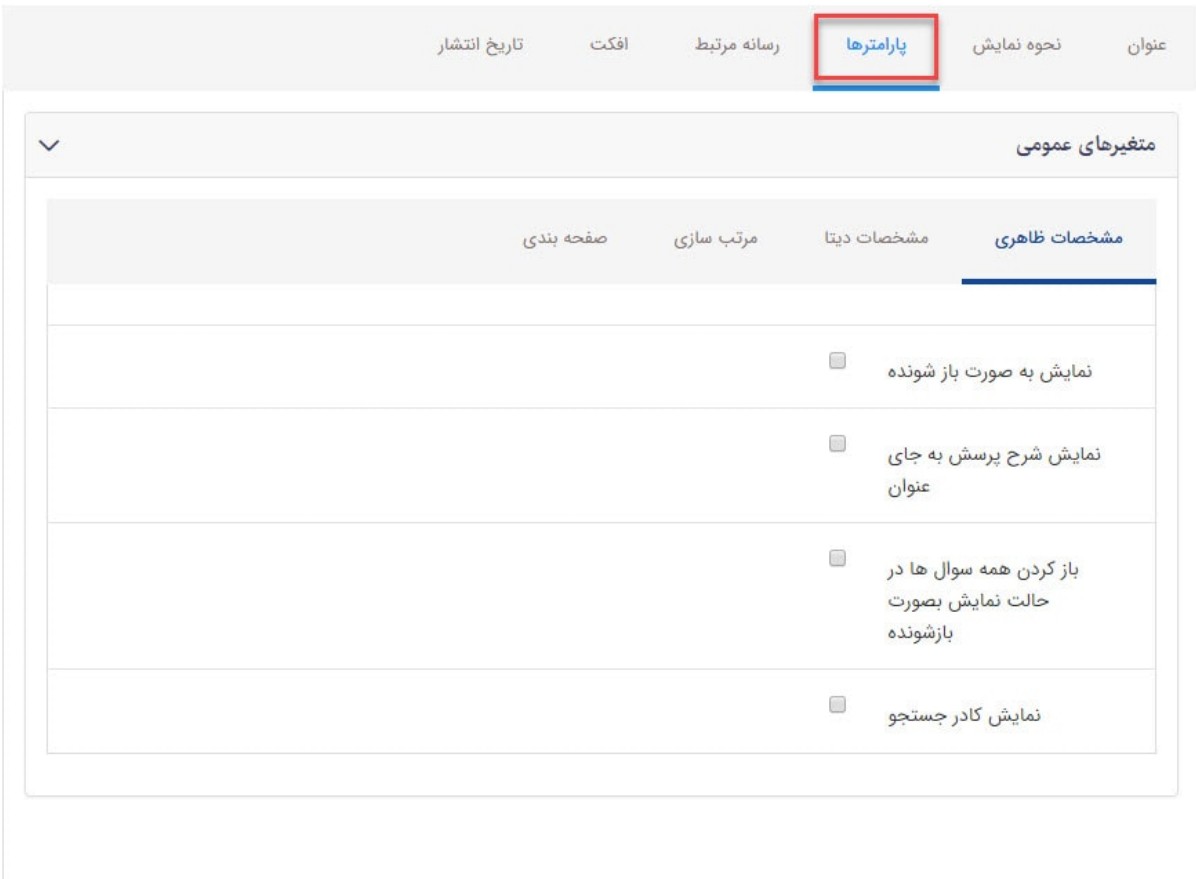

- نمایش به صورت باز شونده : پرسش ها به صورت باز شونده (لیست)نمایش داده میشوند.
- نمایش شرح پرسش به جای عنوان : به جای عنوان پرسش شرح پرسش نشان داده میشود.
- باز کردن همه سوال ها در حالت نمایش بصورت باز شونده : همه ی پرسش ها،به صورت باز شونده نمایش داده میشوند.
	- نمایش کادر جستجو :کادر جستجو برای جستجوی پرسش ها نمایش داده میشود.

#### **سربرگ مشخصات دیتا :**

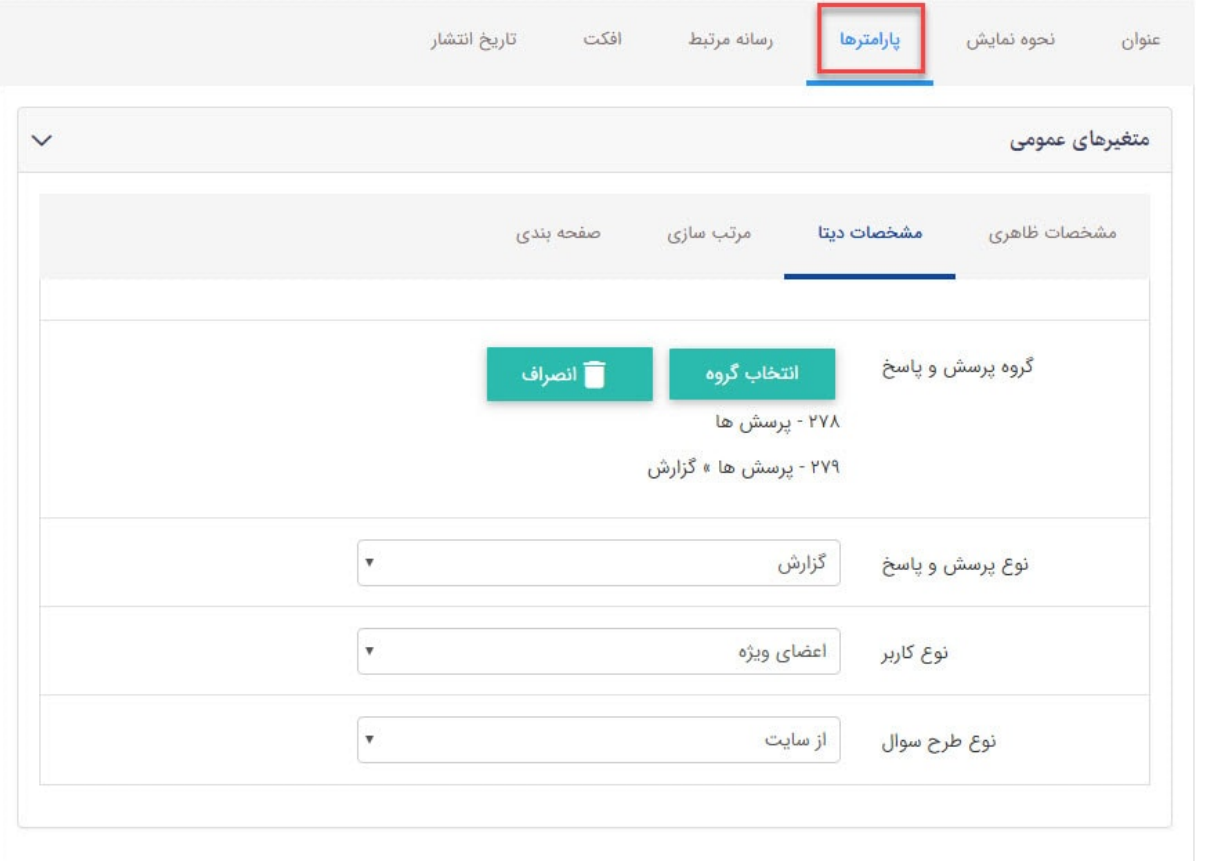

- گروه پرسش و پاسخ : گروه پرسش و پاسخ مد نظر خود را مشخص می کنیم.
- نوع پرسش و پاسخ :نوع پرسش و پاسخ را از لیست کشویی انتخاب می کنیم.
	- نوع کاربر :نوع کاربر را انتخاب می کنیم.
	- نوع طرح سوال : نوع طرح سوال را انتخاب میکنیم.

## **سربرگ مشخصات مرتب سازی :**

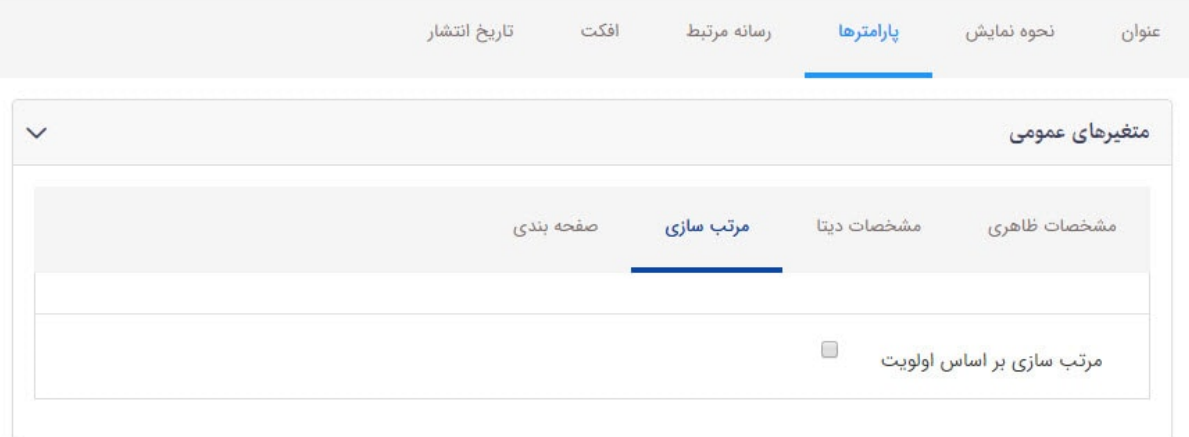

مرتب سازی بر اساس اولویت : با انتخاب این گزینه،پرسش ها بر اساس اولویت مرتب میشوند.

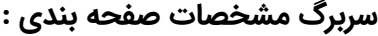

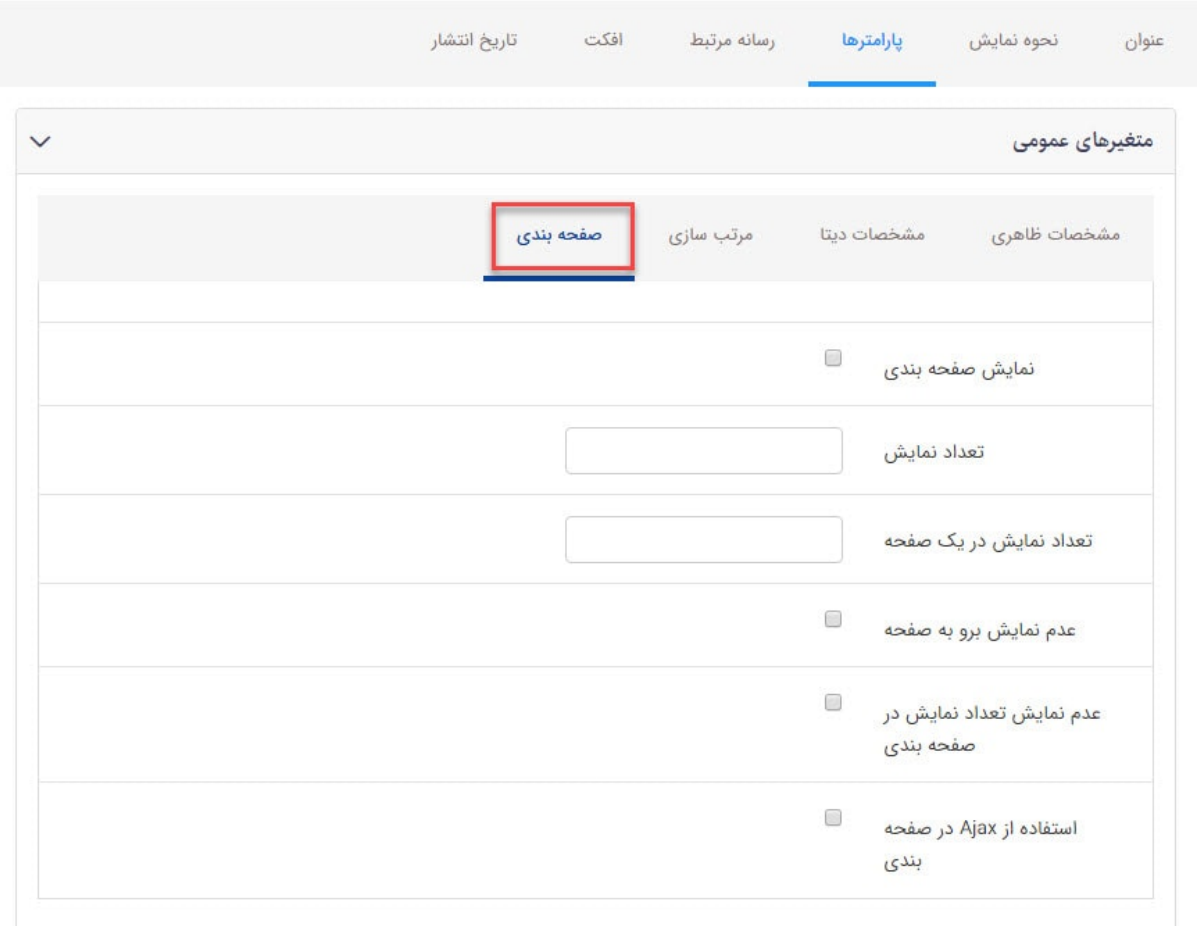

- نمایش صفحه بندی: با انتخاب این گزینه نمایش کتاب ها در سایت به صورت صفحه بندی شده صورت میگیرد.
	- تعداد نمایش : تعداد پرسش هایی که میخواهیم نمایش داده شوند را مشخص می کنیم.
	- تعداد نمایش در یک صفحه :می توانیم تعداد پرسش هایی که میخواهیم در یک صفحه نمایش داده شوند را مشخص کنیم.
		- عدم نمایش برو به صفحه : لینک برو به صفحه نمایش داده نميشود.
		- عدم نمایش تعداد نمایش در صفحه بندی: با انتخاب این گزینه تعداد نمایش در صفحه بندی ها نشان داده نمیشود.
- استفاده از Ajax در صفحه بندی :با فعال کردن این گزینه، از فناوری Ajax در بارگذاری صفحات استفاده میشود.بدین معنا که به جای اینکه در هر بار کلیک روی صفحات مختلف،کل صفحه مجدد بارگذاری شود، فقط بخشی از آن load میشود و این مسئله در افزایش سرعت تاثیر گذار است.

#### **نمایش کادر فهرست پرسش در سایت :**

فهرست پرسش ها

#### تست نرم افزار مانا

```
چگونه نرم افزار ماناراتست کنیم؟؟
برای تست نرم افزار مانا شما باید حتما کاربر ادمین سایت باشید
```
**نمایش کادر پیگیری پرسش در سایت :**

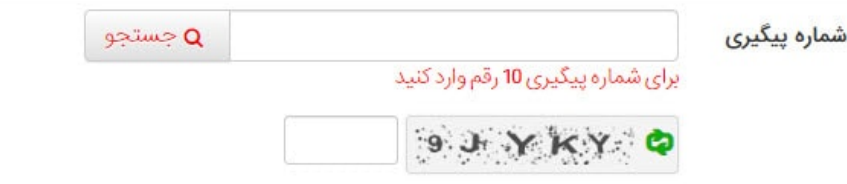